Doküman No. EYS/13

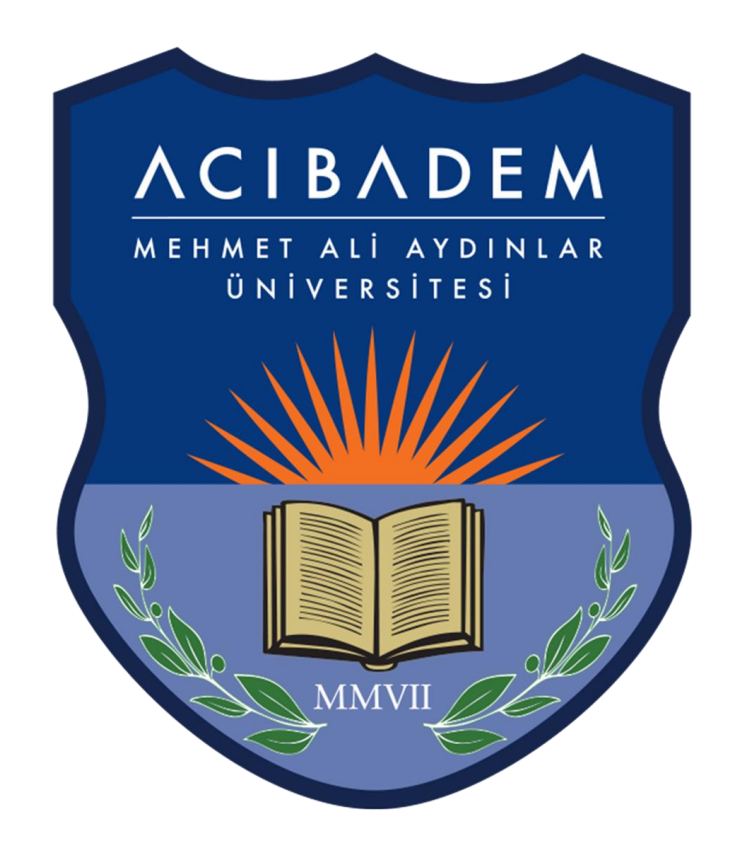

# EĞİTİM YÖNETİM SİSTEMİ (EYS/LMS)

Öğrenciler İçin Zoom Kılavuzu

Eğitim Yönetim Sistemi'ne (EYS/LMS) [eys.acibadem.edu.tr](https://acibadem.almscloud.com/Account/LoginBefore) adresinden öğrenci bilgi sistemi (OBS) için kullandığınız kullanıcı hesabı bilgilerinizle giriş yapmalısınız. Ayrıca web sitemizdeki hızlı erişim menüsünden "EYS" linkine tıklayarak giriş yapabilirsiniz.

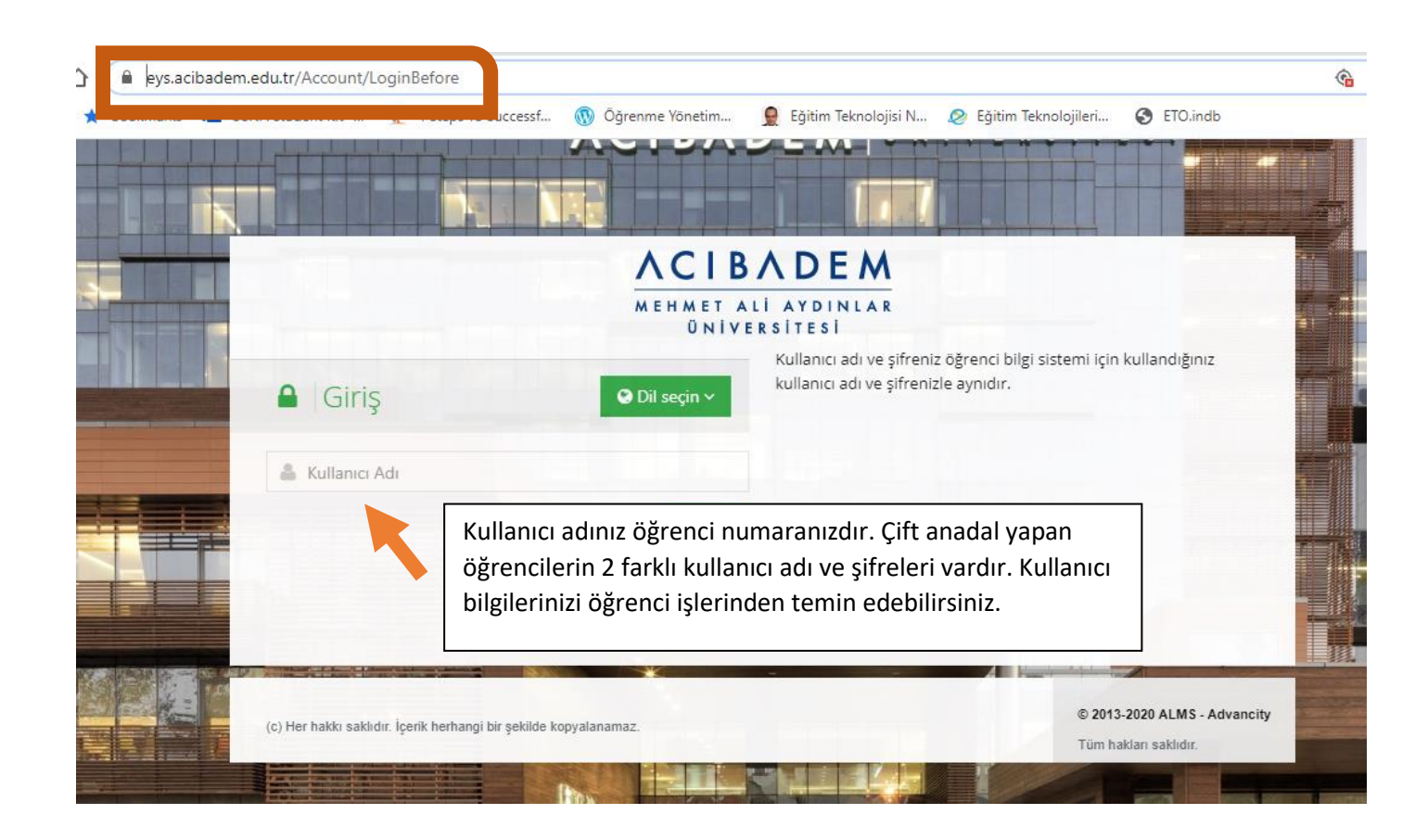

OBS'den şifrenizi değiştirdiğiniz zaman EYS'de de otomatik olarak şifreniz değişecektir.

## **Anasayfa**

Anasayfada yakında başlayacak aktiviteleriniz, son teslim tarihi yaklaşan ödevleriniz ve dersleriniz listelenir.

Yakında Başlayacak Aktivitelerim

Aşağıda, yakında başlayacak aktivitelerinizi görebilirsiniz.

Sanal Sinif ING 102 - Ingilizce II / Ing 102 Virtual Class başlama 26 Mart 2020 Perşembe 09:00

#### Son Teslim Tarihlerim

Aşağıda, yaklaşan son teslim tarihlerinizi görebilirsiniz

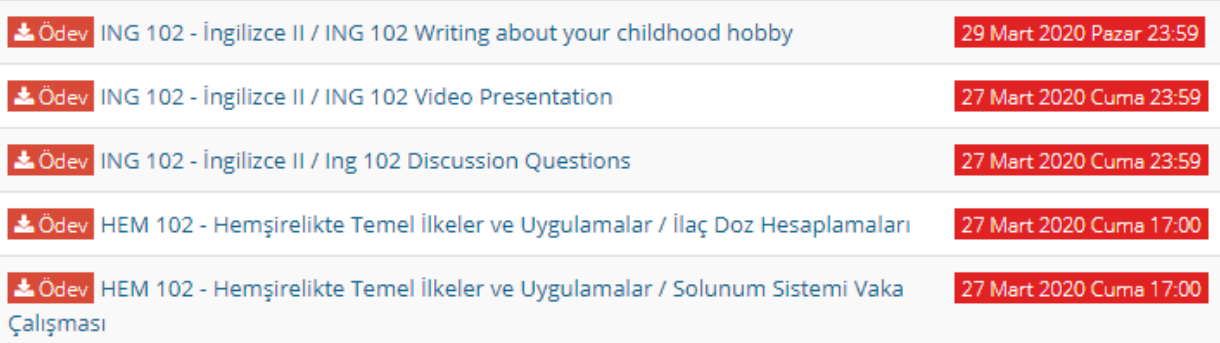

Ders kayıt haftasında, danışmanlarınız tarafından onaylanan dersleriniz EYS' de aktif olarak görünecektir. Sol menüde "Derslerim" sekmesine tıkladığınızda dönem içinde aldığınız bütün dersleriniz listelenecektir.

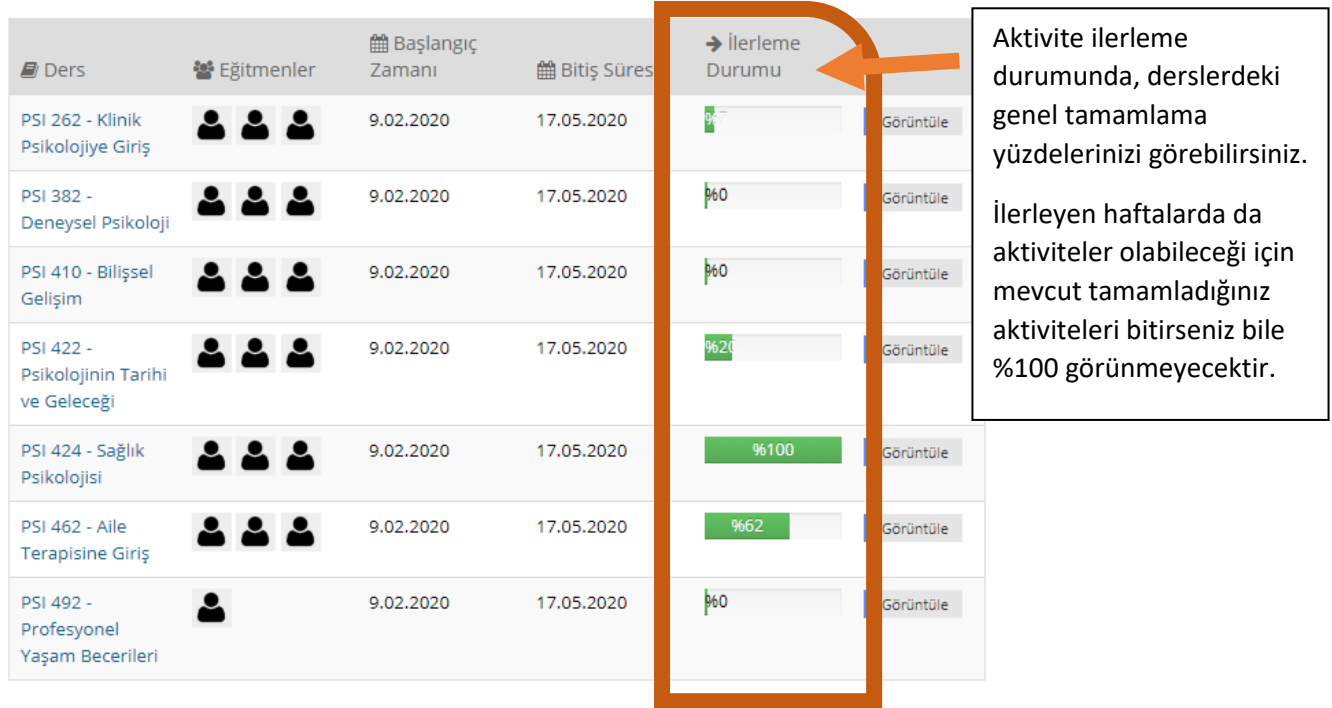

## **Eğitim Yönetim Sisteminden Zoom' a Katılmak**

Zoom üzerinden yapılacak eşzamanlı canlı (senkron) derslerin linki eğitim yönetim sisteminde bulunan derslerinizin içine link aktivitesi olarak eklenecektir. Zoom ve EYS' ye her türlü mobil cihazdan erişim bulunmaktadır.

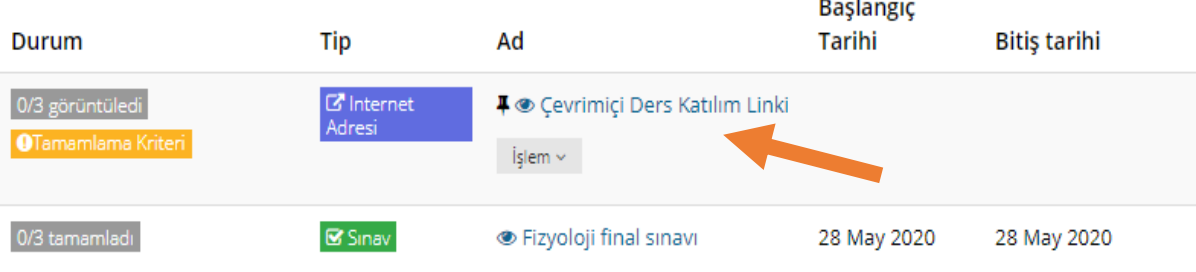

#### **Katılım linkine tıklatıldığında tarayıcı sizi Zoom web sayfasına yönlendirir.**

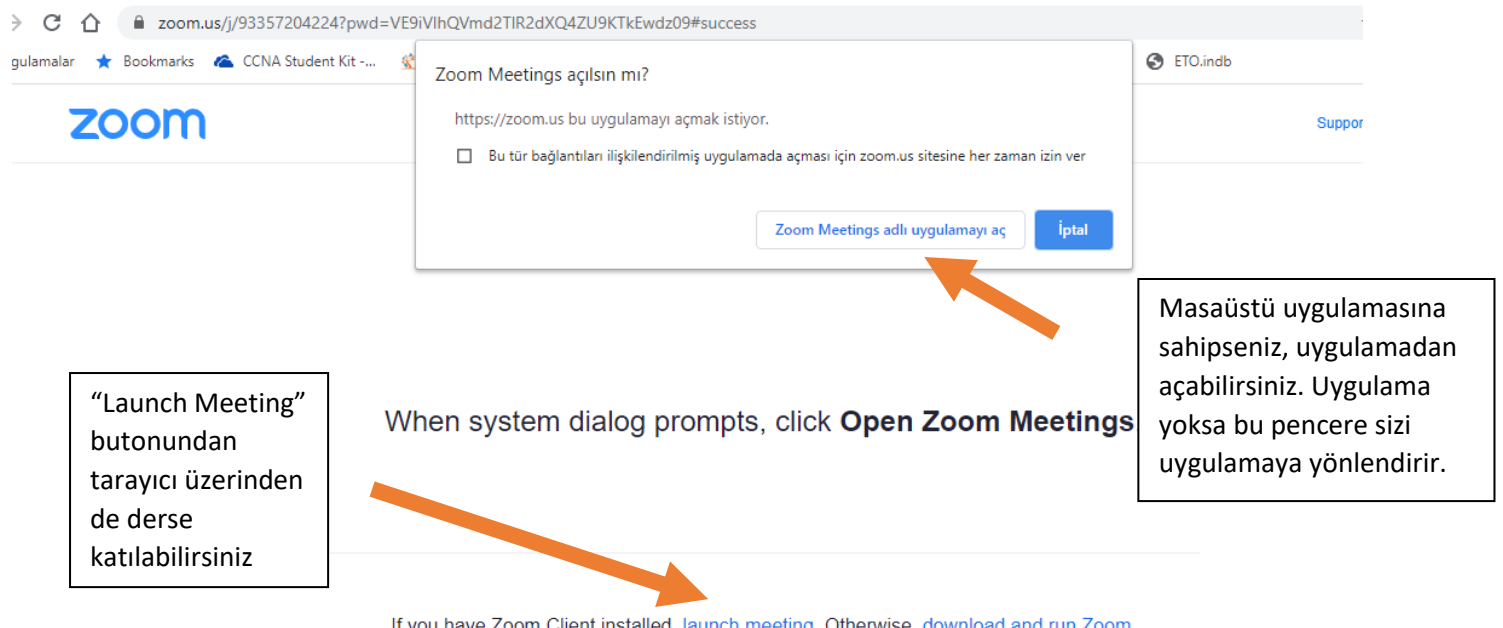

If you have Zoom Client installed, launch meeting. Otherwise, download and run Zoom.

"Launch meeting" butonuna tıkladıktan sonra aşağıdaki "join from your browser" butonuna tıklarsanız masaüstü uygulamasını kullanmadan tarayıcıdan derse katılabilirsiniz.

If you have Zoom Client installed, launch meeting. Otherwise, download and run Zoom.

If you cannot download or run the application, join from your browser.

Katılım linkine tıkladıktan sonra aşağıdaki katılım kutusuna öğrenci numaranızla birlikte tam isminizi (Örn; 1111111 Ad Soyad) yazarak "Join (katıl)" butonundan oturuma giriş yapabilirsiniz.

## Join a Meeting

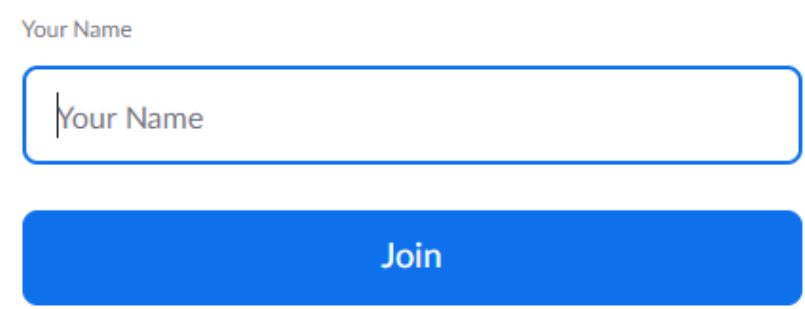

Oturuma giriş yaptıktan sonra konuşulanları duymak ve kendi sesinizi iletmek için sol altta bulunan "Join Audio"(ses ile katıl) butonuna tıklamanız gerekir.

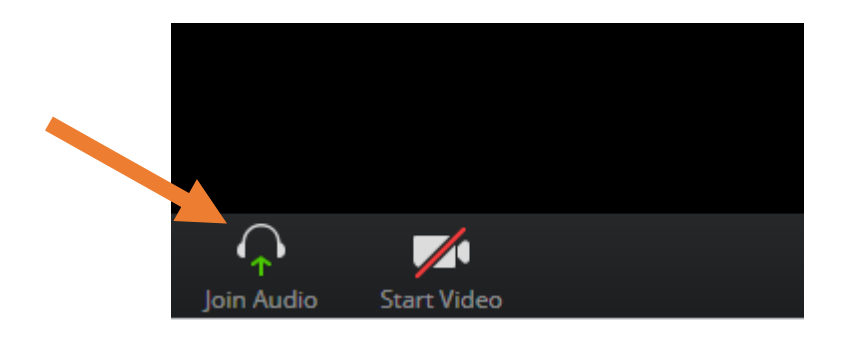

Açılan sayfada tekrar "join Audio by Computer"(bilgisayardan sesli katıl) butonuna tıklamalısınız.

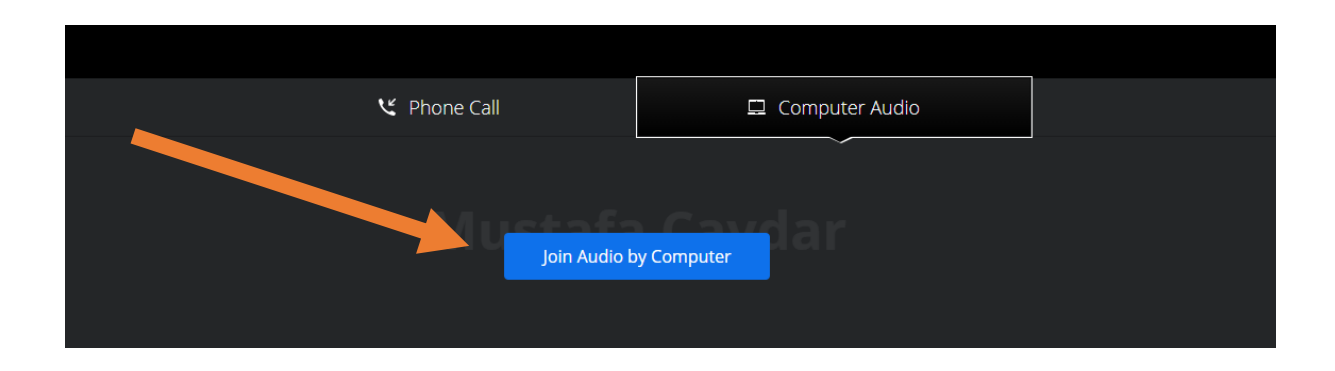

Aşağıdaki resimde zoom arayüzü gösterilmektedir. Sol altta mikrofon ve kamera simgelerinden sesinizi ve görüntünüzü açıp kapatabilirsiniz. "Participants"(katılımcılar) kısmında kimlerin oturumda katılımcı olduğunu görebilirsiniz. Chat kısmından yazarak sorularınızı sorabilirsiniz.

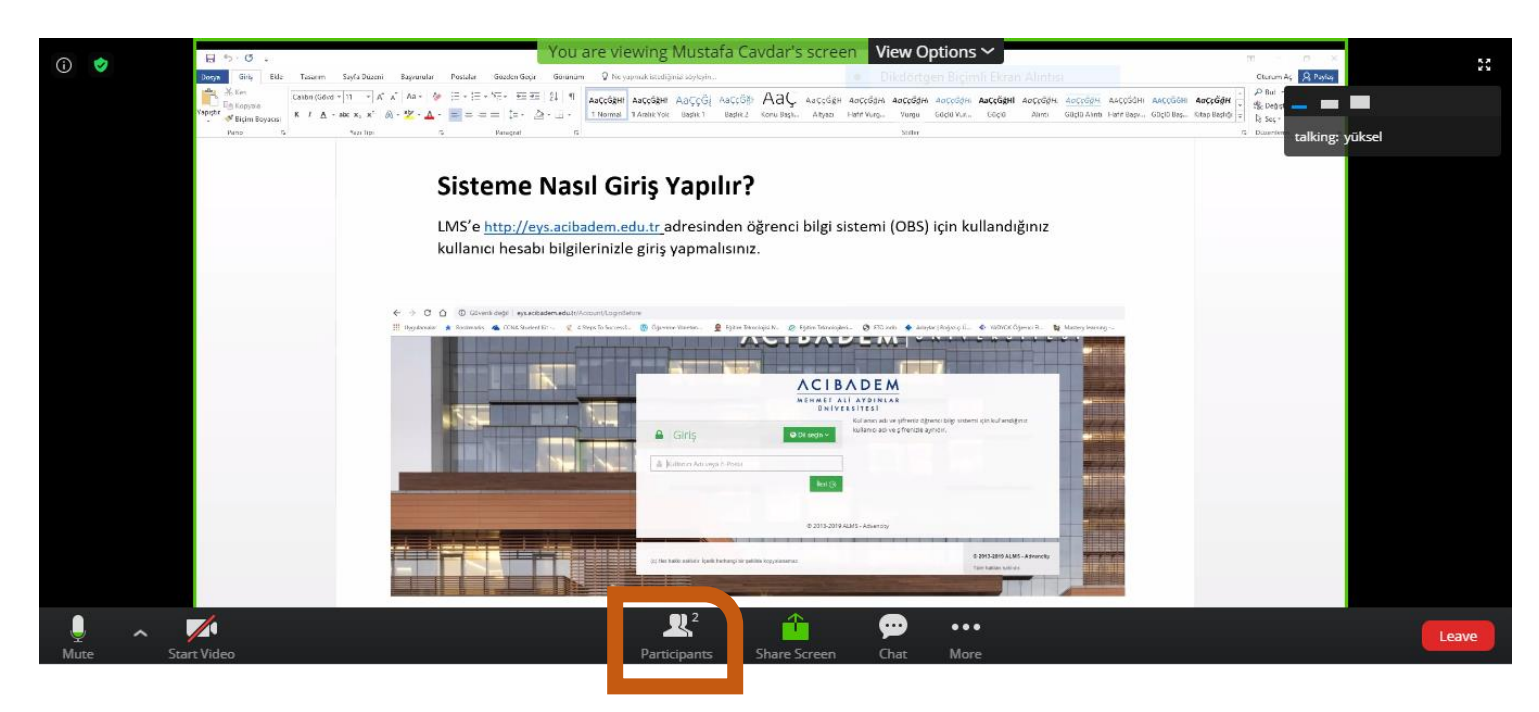

"Participants" kısmından "raise hand"(el kaldır) üzerine tıklayarak söz hakkı isteyebilirsiniz.

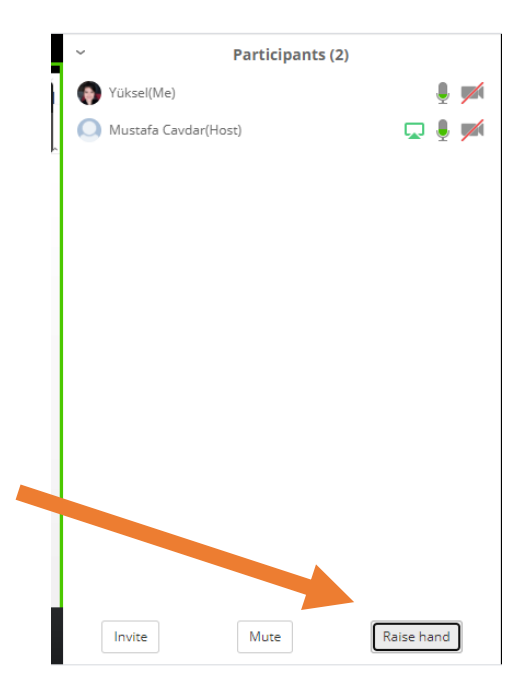

Zoom' da ekran paylaşımı yapabilmeniz için hocanızın size co-host veya host yetkisi vermesi gerekir.

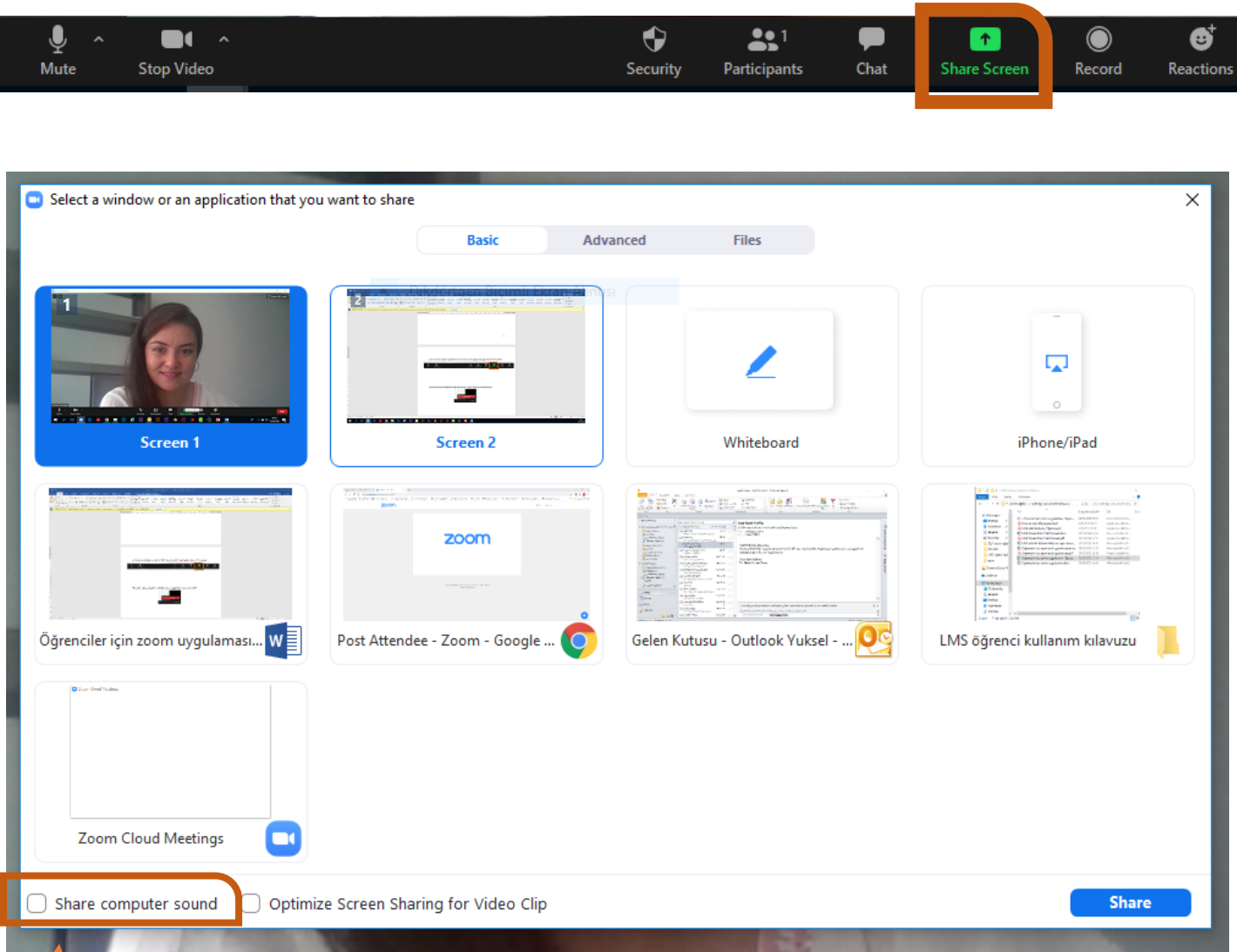

Ekranınızın tamamını paylaşmak istiyorsanız share screen 'i(ekranı paylaş) tıkladıktan sonra yukarıdaki ekran görüntüsünde olduğu gibi masaüstünüzde açık olan uygulamalar ve tarayıcıdaki pencereler görünür. Ekranınızın tamamını paylaşmak istiyorsanız "Screen", herhangi bir uygulamayı paylaşmak istiyorsanız da paylaşmak istediğiniz uygulamayı seçerek "share" butonuna tıklamalısınız.

Ses ve video paylaşıyorsanız sol altta bulunan "share computer sound"(bilgisayar sesini paylaş)' dan katılımcıların da videodaki sesleri duyabilmesi için bilgisayar sesini de paylaşmalısınız.

Ekran paylaşımı yaptıktan sonra pencerenin altında bulunan araçlardan "Annotate"(açıklama ekle) aracını kullanarak sayfa üzerinde text veya kalem ile yazı yazabilir, yaptığınız değişiklikleri silebilir ve ekran görüntüsü alabilirsiniz.

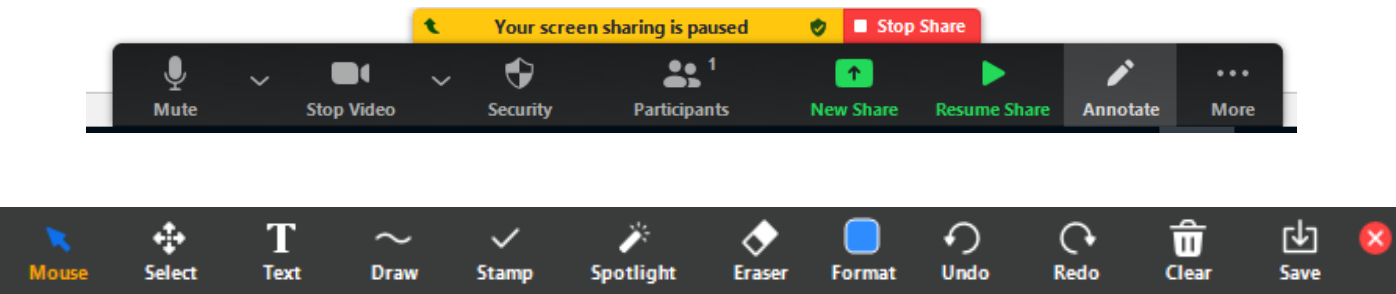

Ekran paylaşımını durdurmak için "Stop Share"(paylaşımı durdur) butonuna tıklamanız yeterlidir.

Oturumdan çıkmak istediğinizde sağ altta bulunan "Leave" (oturumdan ayrıl) butonunu kullanabilirsiniz.

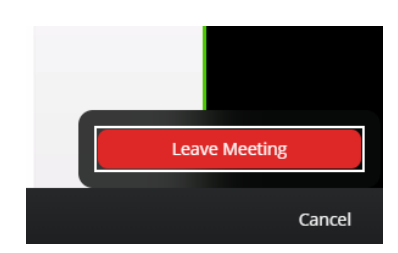